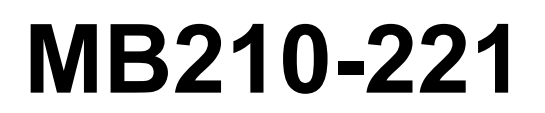

EAC

# **Модуль ввода**

Руководство по эксплуатации

# Содержание

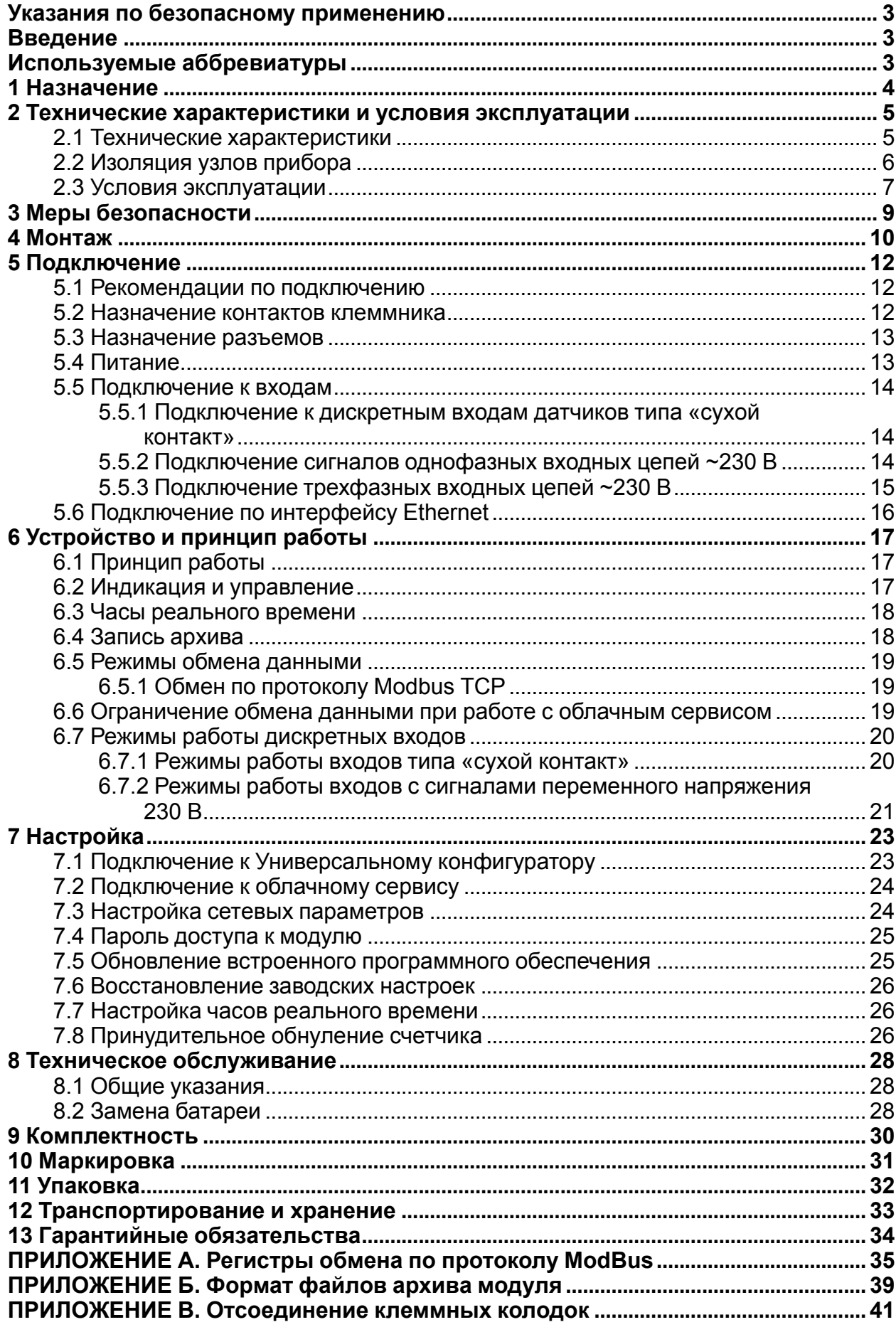

# <span id="page-2-0"></span>**Указания по безопасному применению**

В данном руководстве применяются следующие предупреждения:

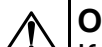

### **ОПАСНОСТЬ**

Ключевое слово ОПАСНОСТЬ используется для предупреждения о непосредственной угрозе здоровью. Возможные последствия могут включать в себя смерть, постоянную или длительную нетрудоспособность.

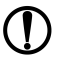

### **ПРЕДУПРЕЖДЕНИЕ**

Ключевое слово ПРЕДУПРЕЖДЕНИЕ используется, чтобы предупредить о повреждении имущества и устройств. Возможные последствия могут включать в себя повреждения имущества, например, прибора или подключенных к нему устройств.

### **ВНИМАНИЕ**

Ключевое слово ВНИМАНИЕ используется, чтобы предупредить о потенциально опасной ситуации. Возможные последствия могут включать в себя незначительные травмы.

#### **ПРИМЕЧАНИЕ**  $\mathbf i$

Ключевое слово ПРИМЕЧАНИЕ используется для дополнения, уточнения, толкования основного текста раздела/подраздела и/или пояснения специфических аспектов работы с прибором.

# <span id="page-2-1"></span>**Введение**

Настоящее руководство по эксплуатации предназначено для ознакомления с устройством, принципом работы и техническим обслуживанием модуля дискретного ввода МВ210-221 (далее «прибор», «модуль»).

Обозначение прибора при заказе: **МВ210-221**.

# <span id="page-2-2"></span>**Используемые аббревиатуры**

**ПК** – персональный компьютер **ПЛК** – программируемый логический контроллер

# <span id="page-3-0"></span>**1 Назначение**

Модуль дискретного ввода МВ210-221 предназначен для сбора данных на объектах автоматизации и передачи этих данных к ПЛК, панельным контроллерам, компьютерам или иным управляющим устройствам.

В модуле дискретного ввода МВ210-221 реализовано 15 дискретных входов:

- 9 дискретных входов для подключения сигналов ~230 В;
- 6 дискретных входов для подключения датчиков типа «сухой контакт».

# <span id="page-4-0"></span>**2 Технические характеристики и условия эксплуатации**

# <span id="page-4-1"></span>**2.1 Технические характеристики**

# **Таблица 2.1 - Технические характеристики**

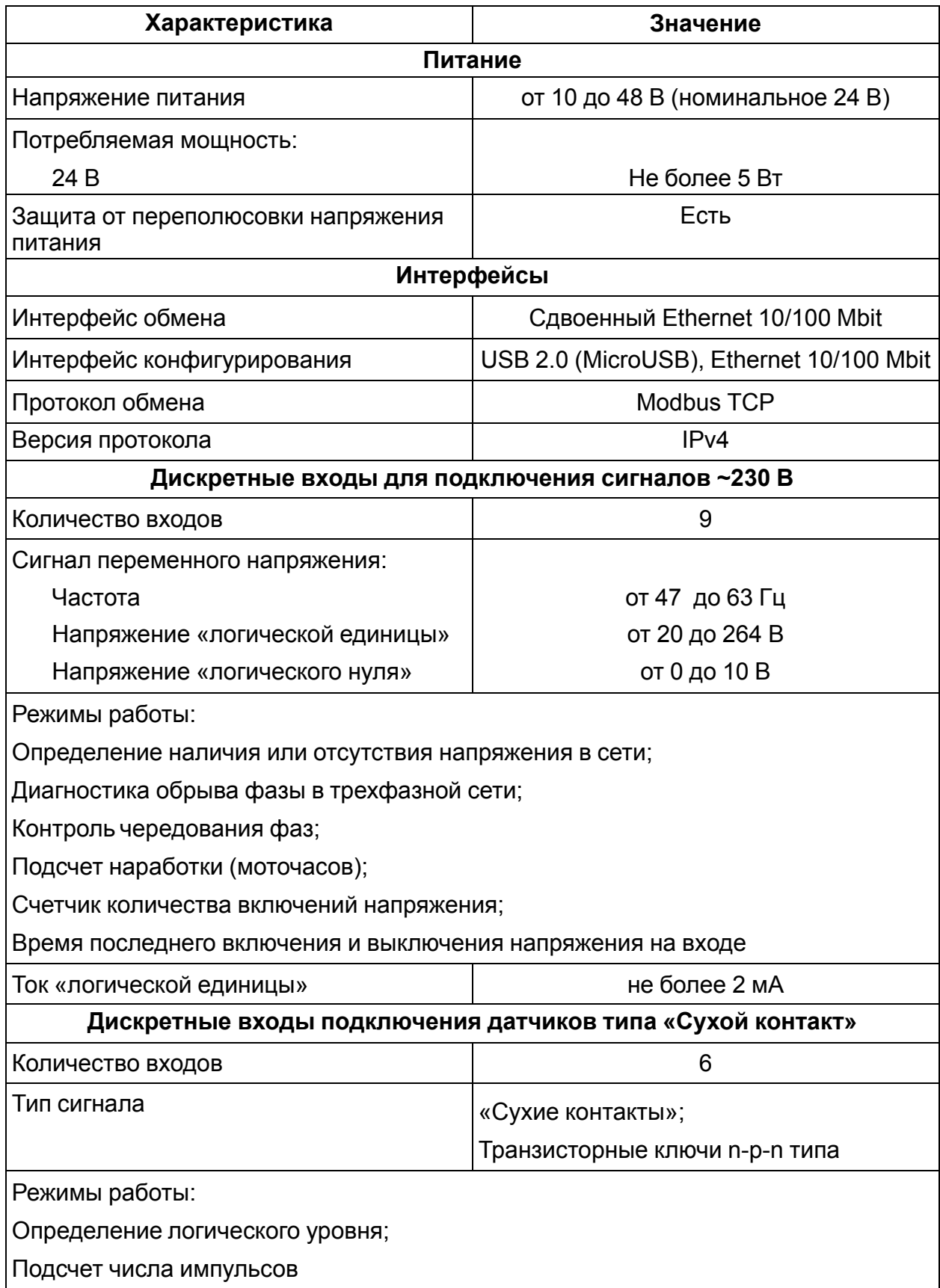

# **Продолжение таблицы 2.1**

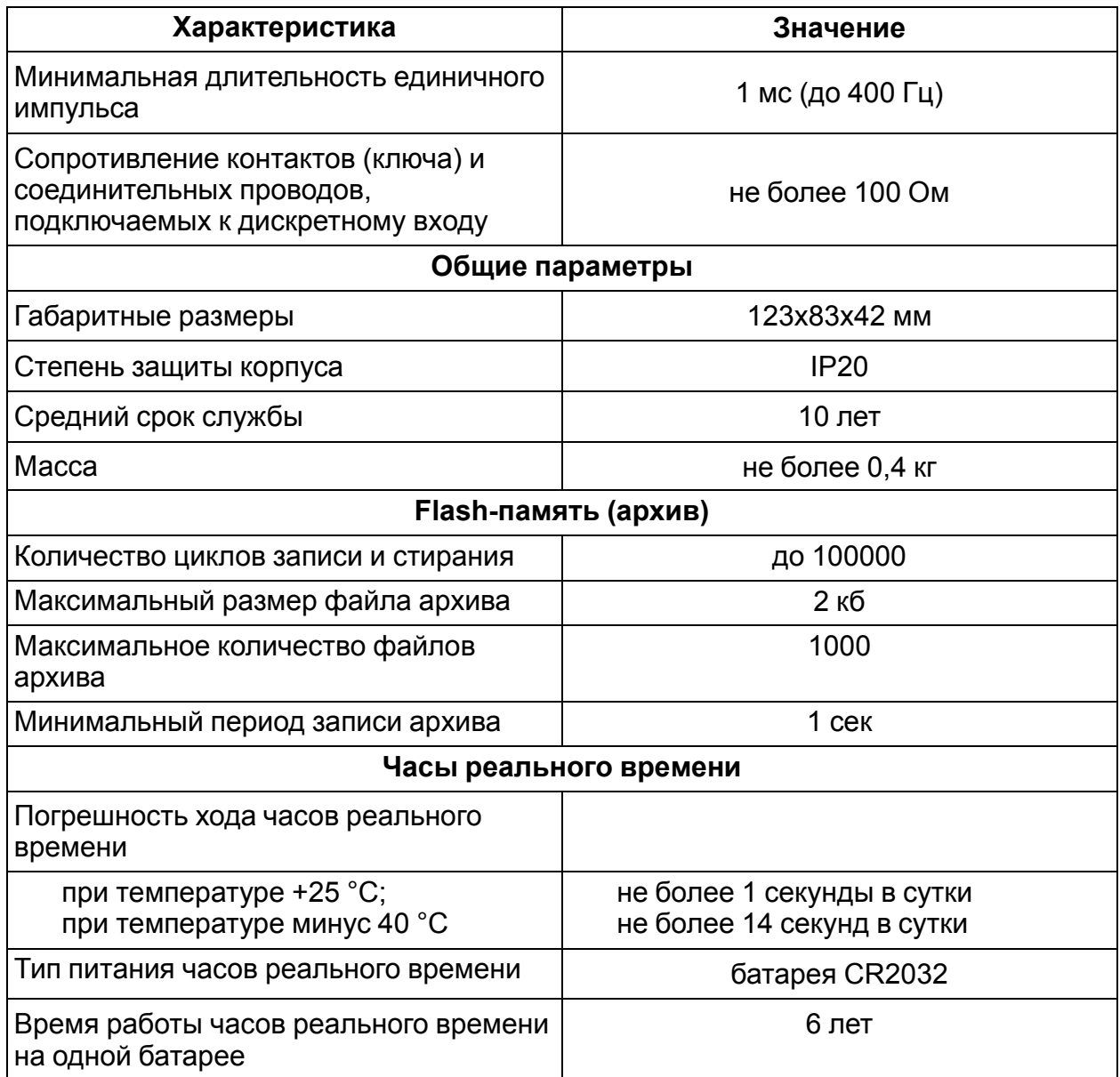

# <span id="page-5-0"></span>**2.2 Изоляция узлов прибора**

Схема гальванически изолированных узлов и прочность гальванической изоляции приведена на *[рисунке](#page-6-1) 2.1*.

<span id="page-6-1"></span>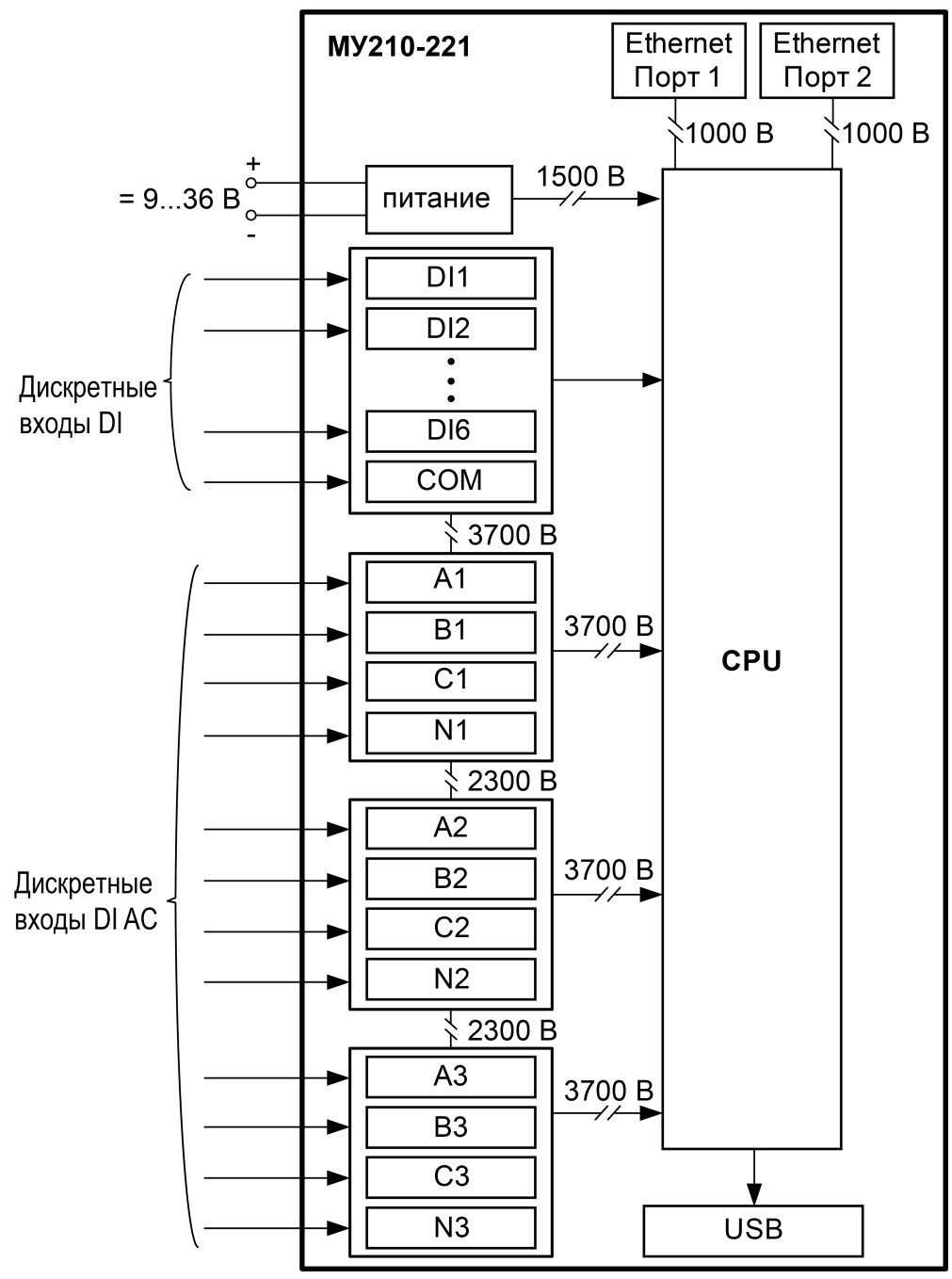

**Рисунок 2.1 – Изоляция узлов прибора**

#### **ПРИМЕЧАНИЕ**  $\overline{\mathbf{i}}$

Значение прочности изоляции указано для испытаний при нормальных климатических условиях, время воздействия 1 минута.

### <span id="page-6-0"></span>**2.3 Условия эксплуатации**

Условия эксплуатации:

- температура окружающего воздуха от минус 40 до +55 °С;
- относительная влажность воздуха не более 80 % (при +25 °С без конденсации влаги);
- атмосферное давление от 84 до 106,7 кПа;
- закрытые взрывобезопасные помещения без агрессивных паров и газов.

По устойчивости к механическим воздействиям при эксплуатации прибор соответствует группе исполнения N1 по ГОСТ Р 52931-2008.

По устойчивости к климатическим воздействиям при эксплуатации прибор соответствует группе исполнения С4 по ГОСТ Р 52931-2008 и категории УХЛ4 по ГОСТ 15150-69.

По устойчивости к воздействию атмосферного давления прибор относится к группе Р1 по ГОСТ Р 52931-2008.

Модуль отвечает требованиям по устойчивости к воздействию помех в соответствии с ГОСТ 30804.6.4-2013. По уровню излучения радиопомех (помехоэмиссии) прибор соответствует нормам, установленным для оборудования класса А по ГОСТ Р 51318.22 (СИСПР 22–97).

# <span id="page-8-0"></span>**3 Меры безопасности**

По способу защиты от поражения электрическим током прибор соответствует классу II по ГОСТ IEC 61131-2-2012.

При эксплуатации и техническом обслуживании необходимо соблюдать требования ГОСТ 12.3.019-80, «Правил эксплуатации электроустановок потребителей» и «Правил охраны труда при эксплуатации электроустановок потребителей».

При эксплуатации прибора открытые контакты клеммника находятся под напряжением, опасным для жизни человека. Установку прибора следует производить в специализированных шкафах, доступ внутрь которых разрешен только квалифицированным специалистам. Любые подключения к Мх210 и работы по его техническому обслуживанию производить только при отключенном питании прибора и подключенных к нему устройств.

Модуль соответствует требованиям нормативных документов Ростехнадзора: ПБ 10-574- 03, ПБ 10-573-03, ПБ 10-575-03. Не допускается попадание влаги на контакты выходных разъемов и внутренние элементы модуля.

### **ВНИМАНИЕ**

Запрещается использовать прибор при наличии в атмосфере кислот, щелочей, масел и иных агрессивных веществ.

# <span id="page-9-0"></span>**4 Монтаж**

Прибор устанавливается в шкафу электрооборудования. Конструкция шкафа должна обеспечивать защиту прибора от попадания влаги, грязи и посторонних предметов.

Для установки прибора следует выполнить действия:

- 1. Убедиться в наличии свободного пространства для подключения прибора и прокладки проводов.
- 2. Закрепить прибор на DIN-рейке или на вертикальной поверхности с помощью винтов (см. *[рисунок](#page-9-1) 4.1*).

<span id="page-9-1"></span>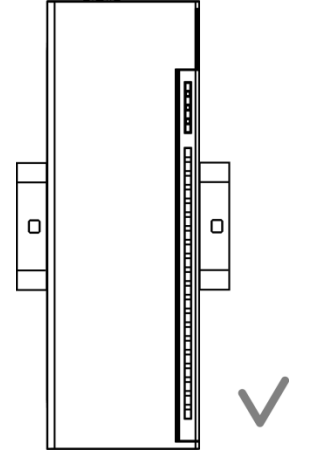

**Рисунок 4.1 – Верный монтаж**

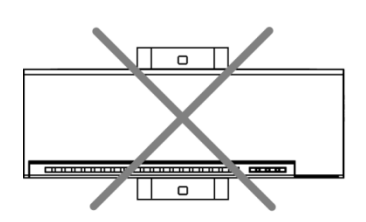

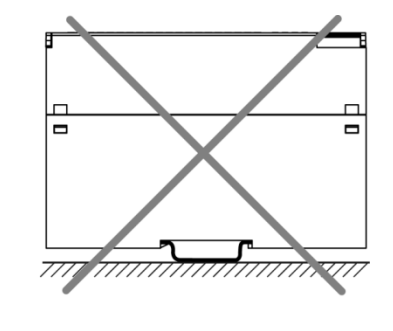

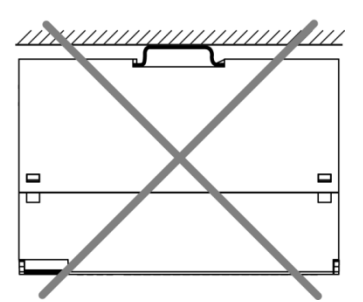

**Рисунок 4.2 – Неверный монтаж**

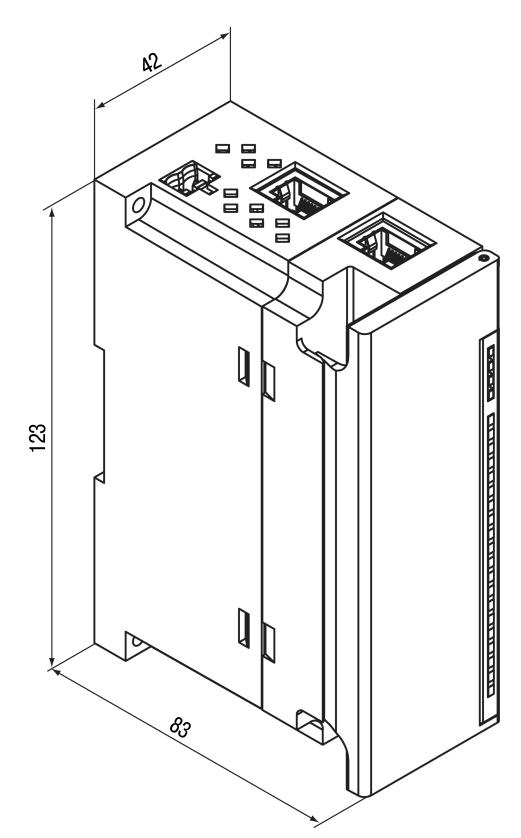

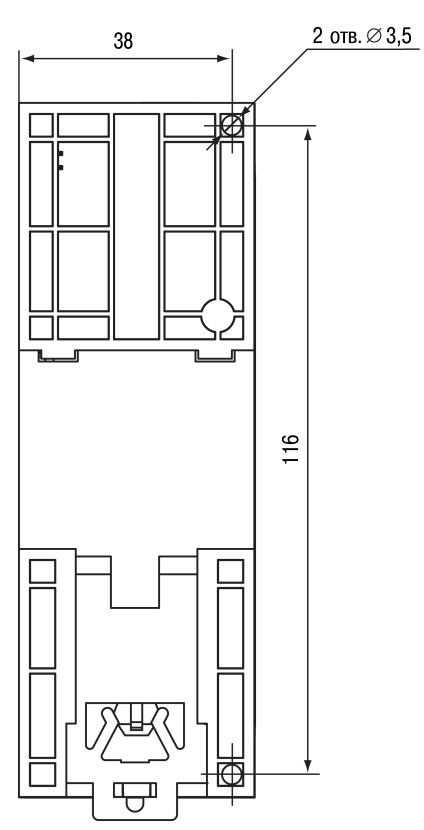

**Рисунок 4.3 – Габаритный чертеж Рисунок 4.4 – Установочные размеры**

# <span id="page-11-0"></span>**5 Подключение**

### <span id="page-11-1"></span>**5.1 Рекомендации по подключению**

Монтаж внешних связей осуществляется проводом сечением не более 0,75 мм2.

Для многожильных проводов следует использовать наконечники.

После монтажа следует уложить провода в кабельном канале корпуса модуля и закрыть крышкой.

В случае необходимости следует снять клеммники модуля, открутив два винта по углам клеммников.

Монтаж проводов питания следует производить с помощью ответного клеммника из комплекта поставки.

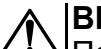

### **ВНИМАНИЕ**

Подключение и техническое обслуживание производится только при отключенном питании модуля и подключенных к нему устройств.

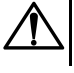

### **ВНИМАНИЕ**

Не допускается подключение к одной клемме проводов разного сечения.

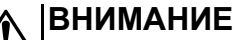

Не допускается подключение к одной клемме более двух проводов.

### <span id="page-11-3"></span><span id="page-11-2"></span>**5.2 Назначение контактов клеммника**

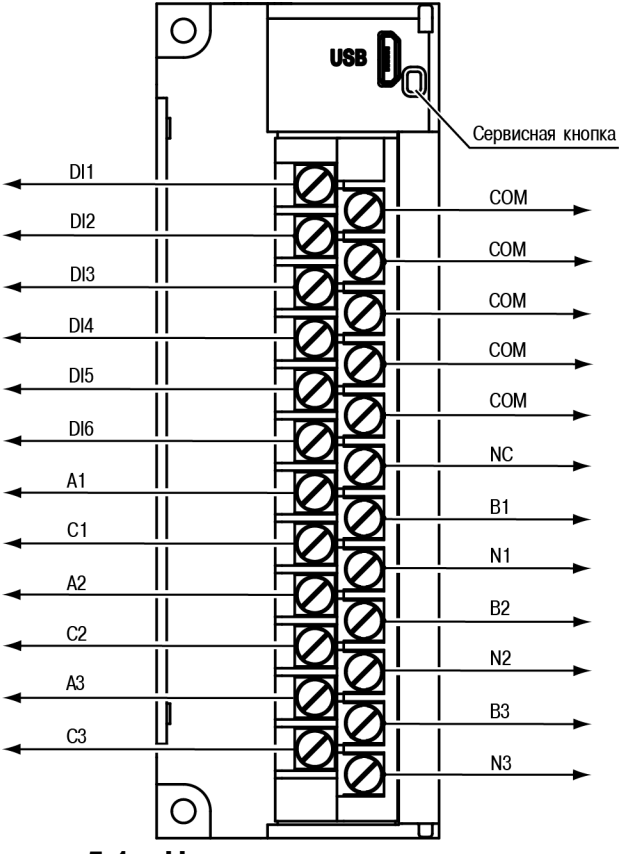

**Рисунок 5.1 – Назначение контактов клемника**

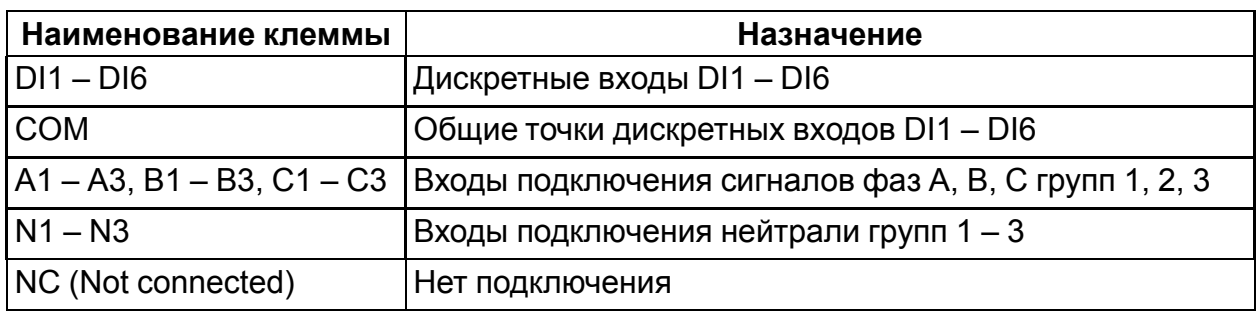

### <span id="page-12-0"></span>**5.3 Назначение разъемов**

<span id="page-12-2"></span>Разъемы интерфейсов и питания прибора приведены на *[рисунке](#page-12-2) 5.2*.

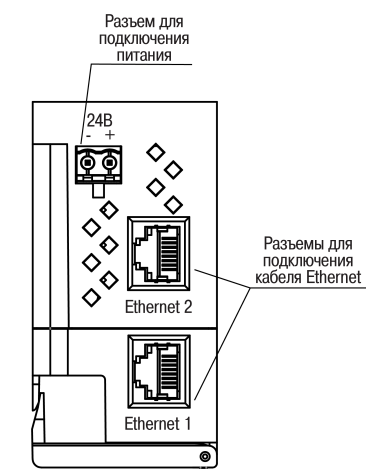

**Рисунок 5.2 – Разъемы прибора**

# <span id="page-12-1"></span>**5.4 Питание**

#### **ПРЕДУПРЕЖДЕНИЕ**  $\mathcal{D}$

Использование источников питания без потенциальной развязки или с базовой (основной) изоляцией цепей низкого напряжения от линий переменного тока может привести к появлению опасных напряжений в цепях, которые считаются безопасными при прикосновении.

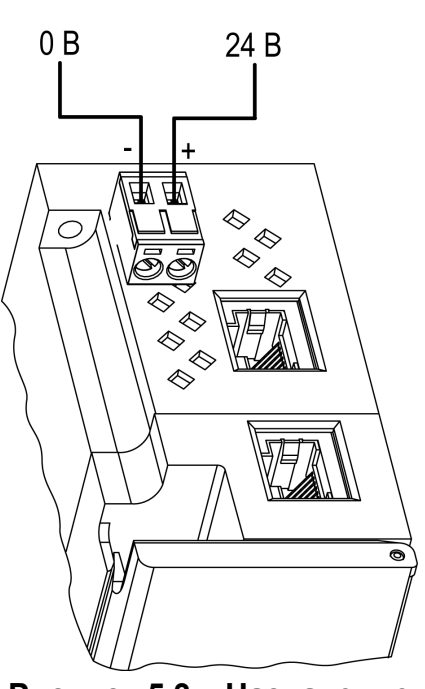

**Рисунок 5.3 – Назначение контактов питания**

### <span id="page-13-0"></span>**5.5 Подключение к входам**

### <span id="page-13-1"></span>**5.5.1 Подключение к дискретным входам датчиков типа «сухой контакт»**

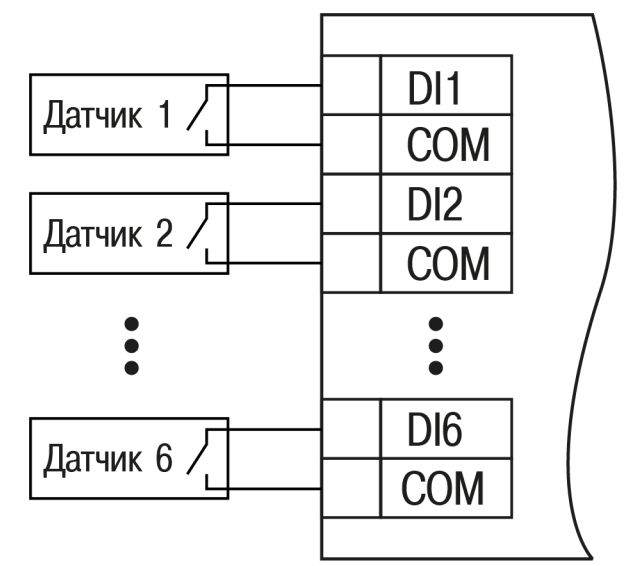

### **Рисунок 5.4 – Схема подключения к входам DI1 – DI6 прибора**

Входы прибора DI1 – DI6 предназначены для приема сигналов:

- сухой контакт;
- транзисторный ключ p-n-p типа.

Цепи COM объединены внутри прибора.

### <span id="page-13-2"></span>**5.5.2 Подключение сигналов однофазных входных цепей ~230 В**

<span id="page-13-3"></span>Подключение к входам сигналов однофазной сети приведено на *[рисунке](#page-13-3) 5.5*

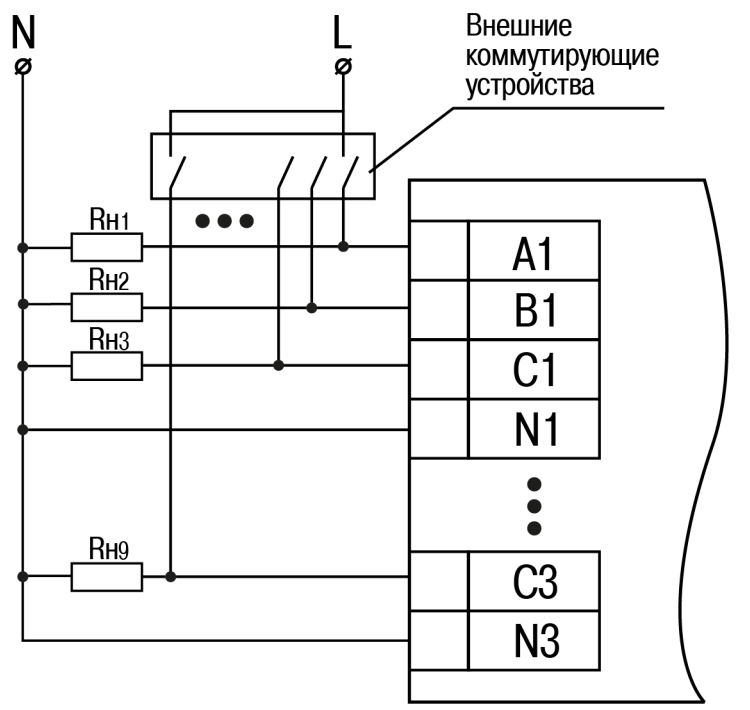

**Рисунок 5.5 – Схема подключения однофазных цепей**

Нейтрали N1, N2 и N3 не объединены внутри прибора. При подключении однофазной нагрузки необходимо объединять клеммы N1, N2 и N3 снаружи прибора.

### <span id="page-14-0"></span>**5.5.3 Подключение трехфазных входных цепей ~230 В**

3 отдельные трехфазные цепи подключаются к 9–ти входам.

Нейтрали цепей не объединены внутри модуля.

<span id="page-14-1"></span>Схема подключения трехфазной сети к модулю представлена на *[рисунке](#page-14-1) 5.6*.

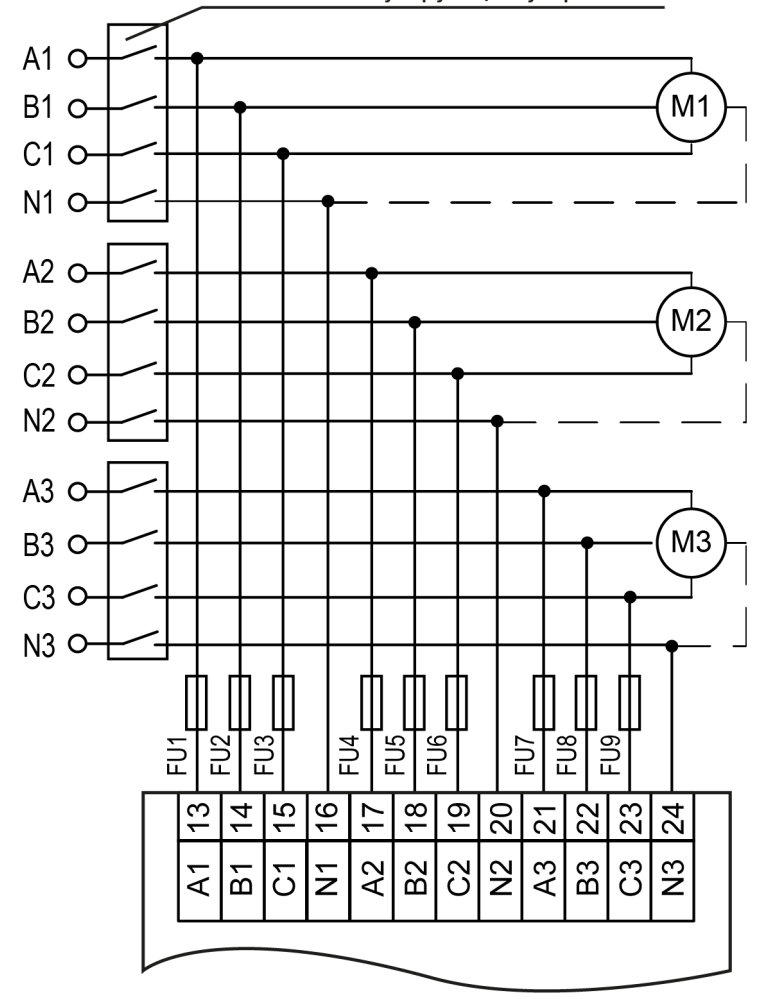

Внешние коммутирующие устройства

FU1 – FU9 — плавкие предохранители 1,0 А / 600 В (типа ВПТ 6–33) **Рисунок 5.6 – Схема подключения трехфазных входных цепей к прибору**

### **ВНИМАНИЕ**

Для корректной работы прибора необходимо правильно подключать входные цепи к прибору, как показано на *[рисунке](#page-14-1) 5.6*.

Для перевода группы входов в режим подключения трехфазной следует выполнить одно из действий:

- включить соответствующий режим в программе «Универсальный конфигуратор»;
- записать значение **1** в соответствующий регистр Modbus (Приложение*Регистры обмена по [протоколу](#page-34-0) Modbus* ).

# <span id="page-15-0"></span>**5.6 Подключение по интерфейсу Ethernet**

Для подключения прибора по сети Ethernet используются топологии:

- «Звезда» (*[рисунок](#page-15-1) 5.7*),
- <span id="page-15-1"></span>• «Цепочка» / «Daisy-chain» (*[рисунок](#page-15-2) 5.8*).

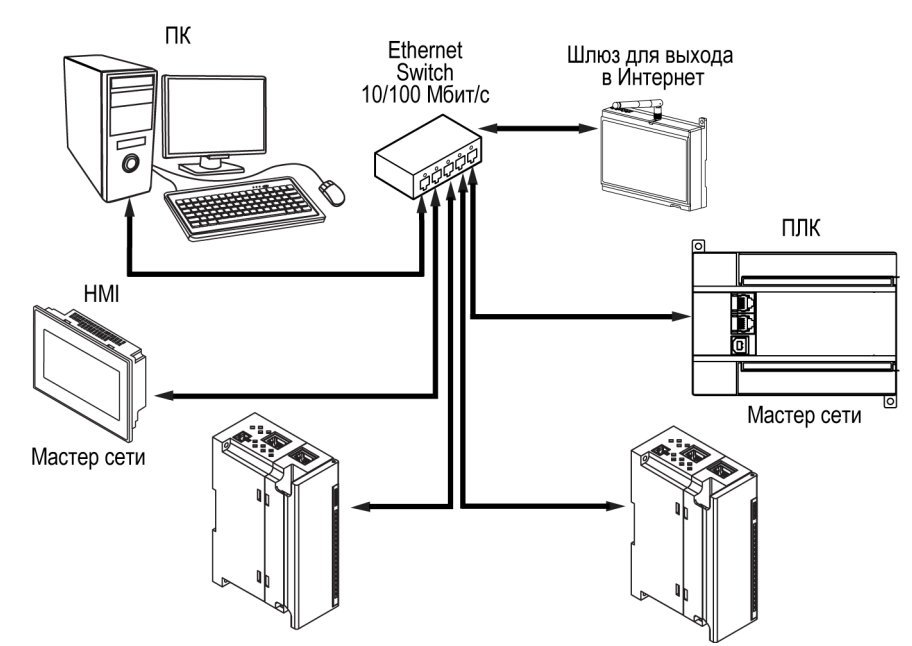

**Рисунок 5.7 – Подключение по схеме «Звезда»**

#### **ПРИМЕЧАНИЕ**  $|i|$

- 1. Максимальная длина сети между модулями 100 м.
- 2. Подключение возможно к любому порту Ethernet модуля.
- 3. Незадействованный порт Ethernet следует закрыть заглушкой.

<span id="page-15-2"></span>В модуле есть два порта Ethernet для подключения по схеме «Цепочка». Если модуль вышел из строя или отключилось питание, то передача данных будет производится напрямую с порта 1 на порт 2 без разрыва связи.

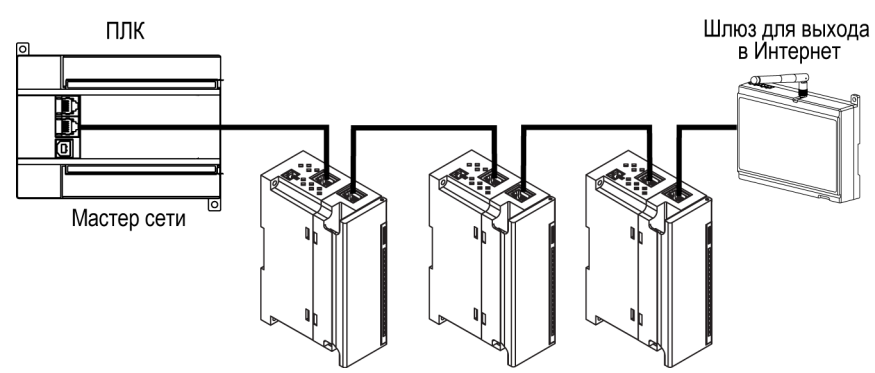

**Рисунок 5.8 – Подключение по схеме «Цепочка»**

#### **ПРИМЕЧАНИЕ**  $\overline{\mathbf{i}}$

- 1. Максимальная длина сети между модулями 50 м.
- 2. Допускается смежная схема подключения.
- 3. Незадействованный порт Ethernet следует закрыть заглушкой.

# <span id="page-16-0"></span>**6 Устройство и принцип работы**

# <span id="page-16-1"></span>**6.1 Принцип работы**

Работой модуля управляет Мастер сети. Модуль передает в сеть данные о состоянии входов при запросе от Мастера.

Мастером может являться:

- ПК;
- ПЛК;
- Панель оператора;
- Удаленный облачный сервис.

### <span id="page-16-2"></span>**6.2 Индикация и управление**

На лицевой панели прибора расположены элементы индикации, см. *[таблицу](#page-17-2) 6.2*.

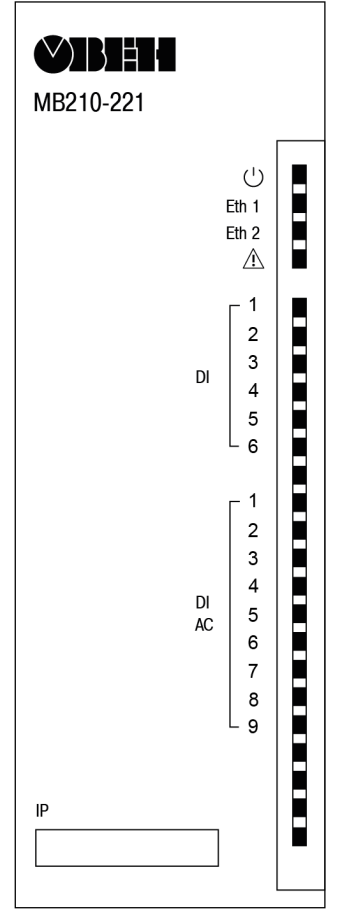

**Рисунок 6.1 – Лицевая панель прибора**

В нижней части лицевой панели расположено поле «IP».

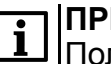

**ПРИМЕЧАНИЕ**

Поле «IP» предназначено для нанесения IP-адреса модуля тонким маркером или на бумажной наклейке.

### <span id="page-17-2"></span>**Таблица 6.2 - Назначение прибора**

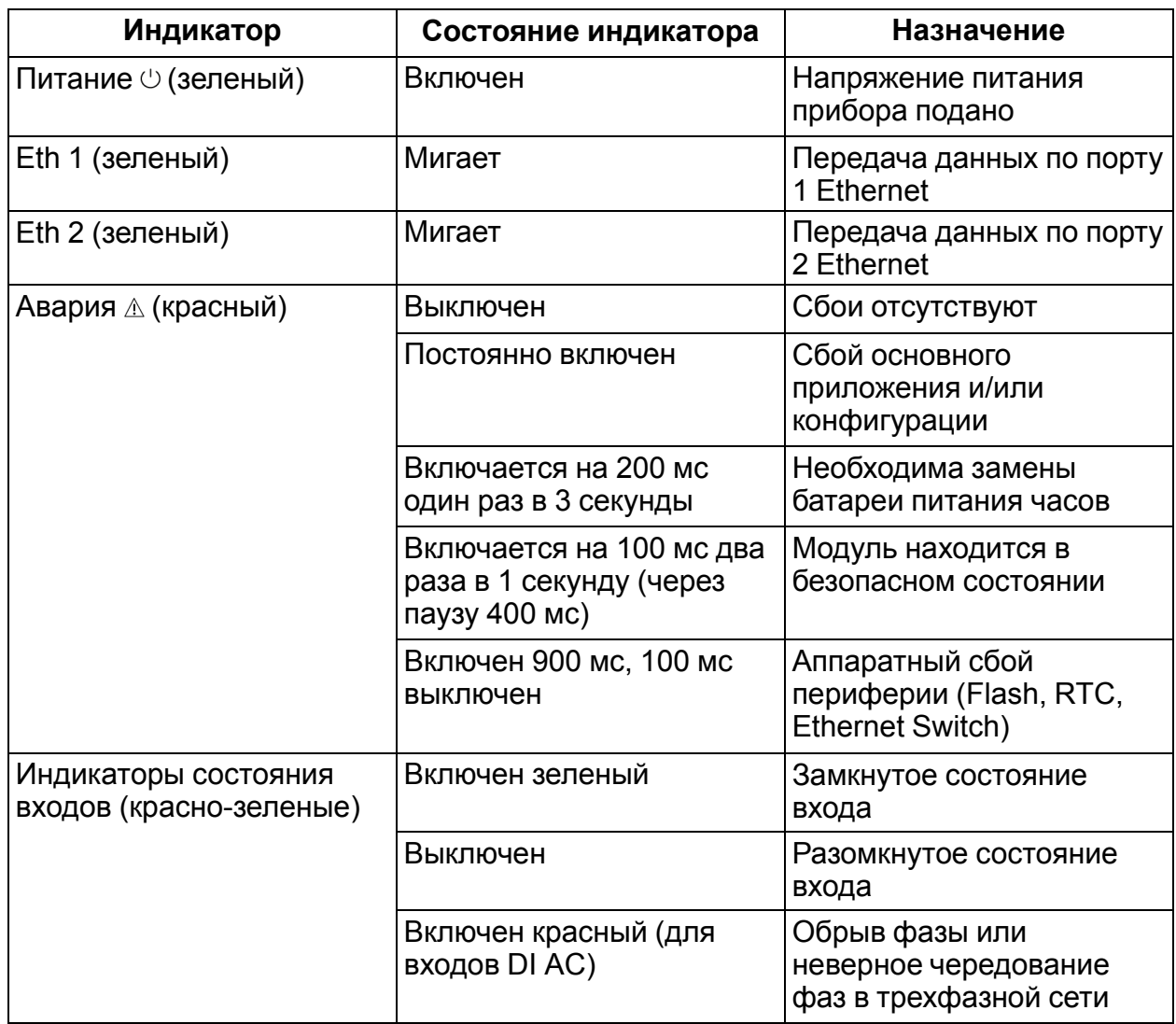

Под лицевой панелью расположены клеммники и сервисная кнопка (*[рисунок](#page-11-3) 5.1*).

Сервисная кнопка предназначена для выполнения следующих функций:

- восстановления заводских настроек (*[раздел](#page-25-0) 7.6*);
- установки IP-адреса (*[раздел](#page-23-1) 7.3*);
- обновления встроенного программного обеспечения (*[раздел](#page-24-1) 7.5*).

### <span id="page-17-0"></span>**6.3 Часы реального времени**

Модуль имеет встроенные часы реального времени (RTC). Они работают от собственного батарейного источника питания.

Отсчет времени производится по UTC в секундах, начиная с 00:00 01 января 2000 года. Значение RTC используется при записи в архив.

### <span id="page-17-1"></span>**6.4 Запись архива**

В модуль встроена FLASH память, размеченная под файловую систему с шифрованием файлов.

FLASH память предназначена для хранения файлов архива. Запись в архив производится циклически. При заполнении архива удаляется самый старый файл.

В архиве сохраняются данные о состояниях дискретных входов.

Запись в архив производится с периодом, заданным пользователем. Формат файлов приведен в Приложении *Файл [архива](#page-38-1) Б. 2*.

Файлы архива могут быть считаны облачным сервисом, программой «Универсальный конфигуратор» или другим ПО.

Время в архивных файлах фиксируются в UTC по встроенным часам реального времени.

Для удобства работы с архивом имеется возможность установки часового пояса, который считывается внешним ПО (например, OwenCloud) и отображает данные с учетом часового пояса.

### <span id="page-18-0"></span>**6.5 Режимы обмена данными**

Модуль поддерживает следующие режимы обмена данными:

- Обмен с Мастером по протоколу Modbus TCP (порт 502) до 4 одновременных соединений с разными Мастерами сети.
- С помощью программы «Универсальный конфигуратор» компании ОВЕН;
- Обмен с удаленным облачным сервисом (необходим доступ в Интернет);

### <span id="page-18-1"></span>**6.5.1 Обмен по протоколу Modbus TCP**

### **Таблица 6.3 - Чтение и запись параметров по протоколу Modbus TCP**

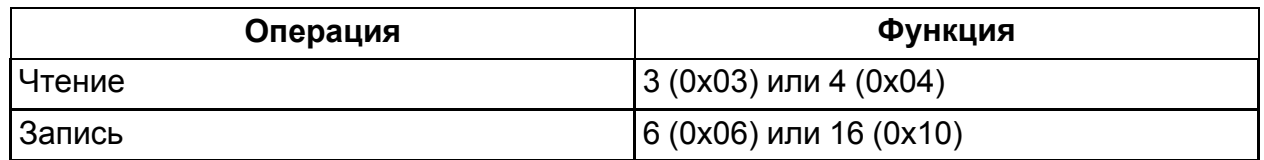

Список регистров Modbus можно получить следующими способами:

- Считать с прибора с помощью программы «Универсальный конфигуратор» во вкладке «Параметры обмена»;
- Посмотреть в Приложении *Регистры обмена по [протоколу](#page-34-0) Modbus* .

### <span id="page-18-2"></span>**6.6 Ограничение обмена данными при работе с облачным сервисом**

Модуль может быть защищен от нежелательного доступа через облачный сервис. Ограничение доступа и обмена данными с модулем следует настраивать в программе «Универсальный конфигуратор».

По умолчанию подключение модуля к облачному сервису запрещено.

Чтобы разрешить подключение, следует выполнить действия:

- 1. Установить пароль прибору;
- 2. Задать значение **Вкл.** параметру **Подключение к OwenCloud** (*[рисунок](#page-19-2) 6.2*).

### **ПРИМЕЧАНИЕ**

<span id="page-19-2"></span>Если для модуля не задан пароль, то автоматическое подключение к облачному сервису происходить не будет.

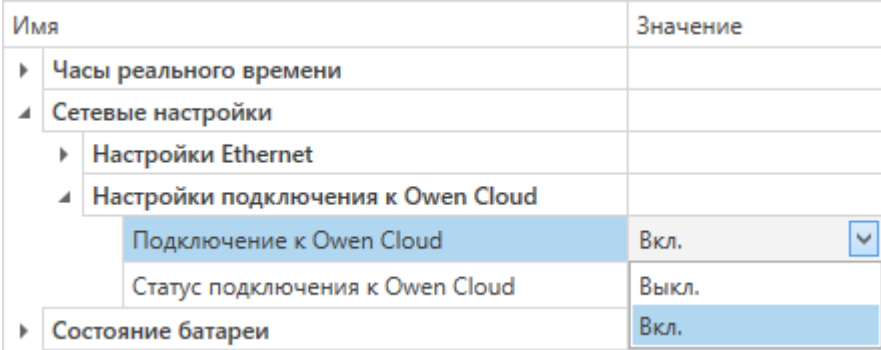

### **Рисунок 6.2 – Настройка автоматического подключения к облачному сервису**

Если доступ к модулю через облачный сервис разрешен, то могут быть настроены следующие ограничения доступа (*[рисунок](#page-19-3) 6.3*):

- Разрешение конфигурирования доступ к конфигурационным параметрам модуля;
- Управление и запись значений чтение и запись значений выходов модуля;
- <span id="page-19-3"></span>• Доступ к регистрам Modbus — чтение и/или запись значений регистров.

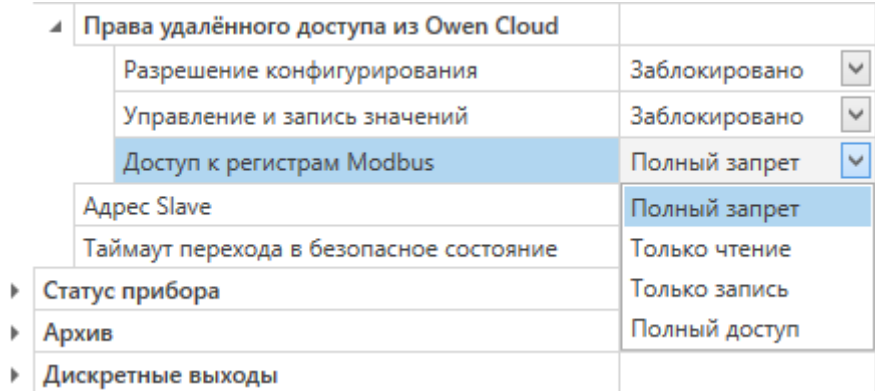

### **Рисунок 6.3 – Настройка доступа к управлению модулем через облачный сервис**

### <span id="page-19-0"></span>**6.7 Режимы работы дискретных входов**

### <span id="page-19-1"></span>**6.7.1 Режимы работы входов типа «сухой контакт»**

Группа входов DI1–DI6 модуля выполняет определение логического уровня.

Для каждого входа задействован счетчик импульсов, поступающих на вход.

### **Таблица 6.4 - Параметры счетчика импульсов**

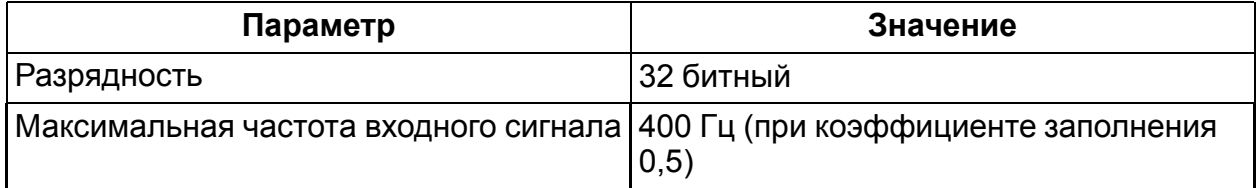

### **Продолжение таблицы 6.4**

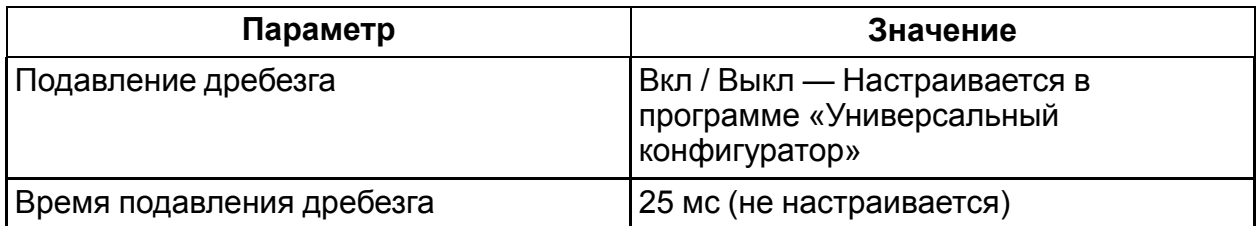

Если счетчик переполнен, регистр обнуляется. Чтобы обнулить счетчик вручную, см. *[раздел](#page-25-2) 7.8*

Значения состояния дискретных входов хранятся в виде битовой маски и считываются из соответствующего регистра.

### <span id="page-20-0"></span>**6.7.2 Режимы работы входов с сигналами переменного напряжения 230 В**

Группа входов A1-A3, B1-B3, C1-C3 модуля рассчитаны на подключение сигналов переменного напряжения с уровнем «логической единицы» от 90 В до 264 В частой от 40 до 60 Гц.

К дискретным входам могут подключаться различные цепи как однофазной, так и трехфазной сетей.

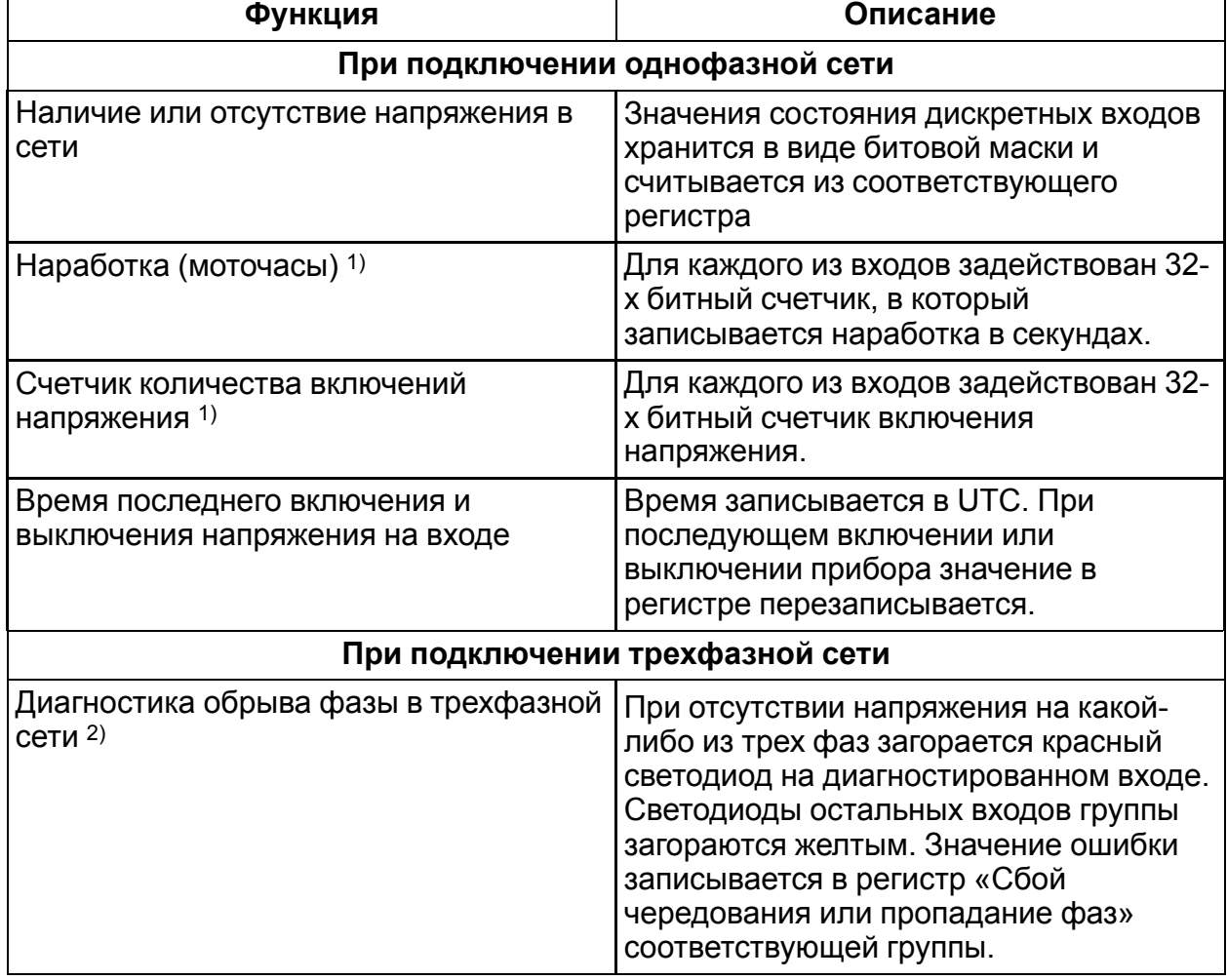

### **Таблица 6.5 - Функции входов модуля**

### **Продолжение таблицы 6.5**

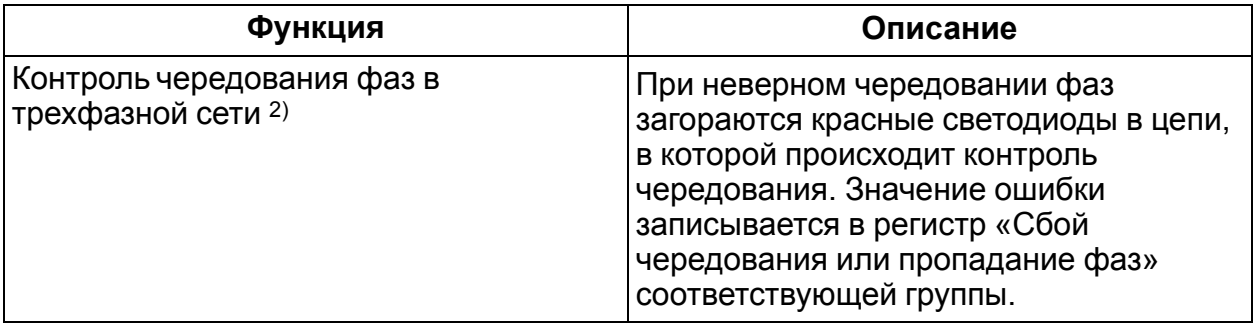

1) При переполнении счетчика регистр обнуляется. Чтобы обнулить счетчик вручную, см. *[раздел](#page-25-2) 7.8*.

2) Диагностика включается при настройке модуля при помощи программы «Универсальный конфигуратор» или по протоколу Modbus TCP. В модуле имеется возможность подключения от одной до трех схем контроля трехфазной сети.

Для того чтобы определить неисправность при подключении трехфазной сети, в Мастере сети следует настроить контроль регистров для каждой группы входов:

- **Наличие напряжения на входах А1-В1-…С3**;
- **Сбой чередования или пропадание фаз**.

При обрыве фазы какой-либо из входных цепей группы регистры примут значения:

- **Сбой чередования или пропадание фаз** = 1;
- бит соответствующего входа в регистре **Наличие напряжения на входах А1-В1-…С3** = 0.

При ошибке чередования фаз группы регистры примут значения:

- **Сбой чередования или пропадание фаз** = 1;
- бит соответствующего входа в регистре **Наличие напряжения на входах А1-В1-…С3** = 1.

# <span id="page-22-0"></span>**7 Настройка**

### <span id="page-22-1"></span>**7.1 Подключение к Универсальному конфигуратору**

Настройка модуля производится в программе «Универсальный конфигуратор».

Прибор подключается к программе «Универсальный конфигуратор» по интерфейсам:

- USB (разъем microUSB),
- Ethernet.

Для выбора интерфейса следует выполнить действия:

1. Подключить модуль к ПК с помощью кабеля USB или по интерфейсу Ethernet.

В случае подключения модуля к порту USB подача основного питания модуля не требуется.

Питание модуля осуществляется от порта USB.

В случае подключения по интерфейсу Ethernet необходимо подать основное питание на модуль.

- 2. Открыть программу «Универсальный конфигуратор».
- 3. В выпадающем меню «Интерфейс» выбрать:
	- Ethernet для подключения по каналу Ethernet,
	- STMicroelectronics Virtual COM Port для подключения по USB.

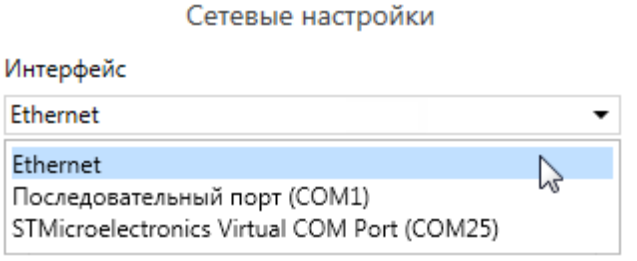

**Рисунок 7.1 – Меню выбора интерфейса**

Дальнейшие шаги для поиска устройства зависят от выбора интерфейса.

Чтобы найти и добавить в проект прибор, подключенный по интерфейсу Ethernet, следует выполнить действия:

- 1. Выбрать «Найти одно устройство».
- 2. Ввести IP-адрес подключенного устройства.
- 3. Нажать кнопку «Найти». В окне отобразится модуль с указанным IPадресом.

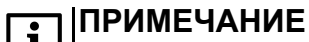

Значение IP-адреса по умолчанию (заводская настройка) — **192.168.1.99**.

4. Выбрать устройство (отметить галочкой) и нажать ОК. Если устройство защищено паролем,. то следует ввести корректный пароль. Устройство будет добавлено в проект.

Чтобы найти и добавить в проект прибор, подключенный по интерфейсу USB, следует выполнить действия:

1. В выпадающем меню выбрать протокол Mx210.

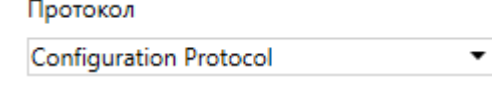

### **Рисунок 7.2 – Выбор протокола Mx210**

- 2. Выбрать «Найти одно устройство».
- 3. Ввести адрес подключенного устройства (по умолчанию **1**).
- 4. Нажать кнопку «Найти». В окне отобразится модуль с указанным адресом.
- 5. Выбрать устройство (отметить галочкой) и нажать ОК. Если устройство защищено паролем, то следует ввести корректный пароль. Устройство будет добавлено в проект.

Более подробная информация о подключении и работе с приборами приведена в Справке программы «Универсальный конфигуратор». Для вызова справки в программе следует нажать клавишу **F1**.

### <span id="page-23-0"></span>**7.2 Подключение к облачному сервису**

Для подключения модуля к облачному сервису следует выполнить действия:

- 1. Зайти на сайт облачного сервиса.
- 2. В качестве идентификатора указать заводской номер.
- 3. В качестве токена ввести пароль.

# **ПРИМЕЧАНИЕ**

В случае, если пароль не был установлен, то подключение к облачному сервису невозможно.

### <span id="page-23-1"></span>**7.3 Настройка сетевых параметров**

Для модуля должны быть заданы параметры, приведенные в таблице:

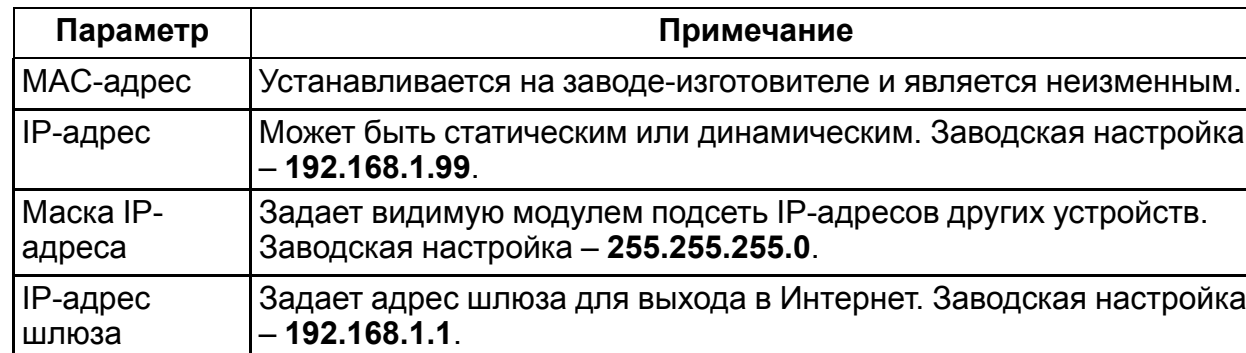

### **Таблица 7.6 - Сетевые параметры модуля**

**Статический** IP-адрес устанавливается с помощью программы «Универсальный конфигуратор» или с помощью сервисной кнопки.

Для установки IP-адреса c помощью сервисной кнопки следует выполнить действия:

- 1. Подключить модуль к ПК по интерфейсу Ethernet.
- 2. Запустить программу «Универсальный конфигуратор».
- 3. Нажать кнопку «Назначение IP-адресов».
- 4. Следовать указаниям программы.

### **ПРИМЕЧАНИЕ**

Если установка IP-адреcа с помощью сервисной кнопки не функционирует, то следует установить значение **Режим DHCP** — **«Разовая установка кнопкой»** в программе «Универсальный конфигуратор».

| <b>Настройки Ethernet</b>          |                           |
|------------------------------------|---------------------------|
| Текущий IP адрес                   | 10.2.20.64                |
| Текущая маска подсети              | 255.255.0.0               |
| Текущий IP адрес шлюза             | 10.2.1.1                  |
| Установить IP адрес                | 192.168.1.99              |
| Установить маску подсети           | 255.255.0.0               |
| Установить IP адрес шлюза          | 192.168.1.1               |
| Режим DHCP                         | Разовая установка ∨       |
| Настройки подключения к Owen Cloud | Выкл.                     |
| Подключение к Owen Cloud           | Вкл.                      |
| Статус подключения к Owen Cloud    | Разовая установка кнопкой |
|                                    |                           |

**Рисунок 7.3 – Настройка параметра «Режим DHCP»**

С помощью сервисной кнопки можно установить группе модулей IP-адреса (см. справку к программе «Универсальный конфигуратор»).

**Динамический** IP-адрес используется для работы с облачным сервисом и не подразумевает работу с Мастером Modbus TCP. Для использования динамического IP-адреса следует включить конфигурационный параметр **Режим DHCP** — **Вкл**.

### <span id="page-24-0"></span>**7.4 Пароль доступа к модулю**

Для ограничения доступа к чтению и записи параметров конфигурации и для доступа в облачный сервис используется пароль.

Установка и изменение пароля производится при настройке с помощью программы «Универсальный конфигуратор».

В случае утери пароля следует восстановить заводские настройки.

По умолчанию пароль не задан.

### <span id="page-24-1"></span>**7.5 Обновление встроенного программного обеспечения**

Встроенное программное обеспечение обновляется следующими способами:

- по интерфейсу USB:
- по интерфейсу Ethernet (рекомендуется).

Для обновления по USB следует выполнить действия:

1. В момент включения питания модуля нажать и удерживать сервисную кнопку. Модуль перейдет в режим загрузчика.

2. Обновить ПО с помощью специальной утилиты. Утилита доступна на сайте www.owen.ru.

Для обновления по Ethernet следует выполнить действия:

- 1. В программе «Универсальный конфигуратор» нажать кнопку **Прошить устройство**.
- 2. Выполнять указания программы (файл встроенного ПО размещен на сайте www.owen.ru);
- 3. Перезагрузить модуль.

При обновлении по Ethernet производится проверка целостности файла встроенного ПО и контрольной суммы. Для завершения обновления необходима перезагрузка модуля.

### <span id="page-25-0"></span>**7.6 Восстановление заводских настроек**

### **ВНИМАНИЕ**

После восстановления заводских настроек все ранее установленные настройки будут удалены.

Для восстановления заводских настроек и сброса установленного пароля следует выполнить действия:

- 1. Включить питание прибора.
- 2. Нажать и удерживать сервисную кнопку более 12 секунд.
- 3. Выключить и включить прибор.

Прибор будет включен с настройками по умолчанию.

### <span id="page-25-1"></span>**7.7 Настройка часов реального времени**

Значение часов реального времени (RTC) может быть считано и установлено с помощью программы «Универсальный конфигуратор» (см. справку к программе) или через регистры Modbus

Для установки нового времени через регистры Modbus следует выполнить действия:

- записать значение времени в соответствующие регистры;
- записать и удерживать не менее 1 секунды значение **1** в регистре обновления текущего времени;
- записать в регистр обновления текущего времени значение **0**.

Следующая запись текущего времени может быть произведена через 1 секунду.

### <span id="page-25-2"></span>**7.8 Принудительное обнуление счетчика**

Если счетчик переполнился, то регистр обнуляется. Для принудительного обнуления счетчика следует выполнить действия:

- 1. Записать значение **1** в регистре сброса значения счетчика соответствующего входа;
- 2. Выдержать паузу не менее 15 мс;
- 3. Записать значение **0** в регистр сброса значения счетчика.

Обнуление счетчика будет произведено в течение 15 мс после записи значения «0» в регистр сброса.

# <span id="page-27-0"></span>**8 Техническое обслуживание**

### <span id="page-27-1"></span>**8.1 Общие указания**

Во время выполнения работ по техническому обслуживанию прибора следует соблюдать требования безопасности, изложенные в *[разделе](#page-8-0) 3*.

Техническое обслуживание прибора проводится не реже одного раза в 6 месяцев и включает следующие процедуры:

- проверка крепления прибора;
- проверка винтовых соединений;
- удаление пыли и грязи с клеммника прибора.

### <span id="page-27-2"></span>**8.2 Замена батареи**

В модуле для питания часов реального времени используется сменная батарея типа CR2032.

Заменять батарею следует в случае наступления хотя бы одного из событий:

- мигает светодиод «Авария» (засвечивается на 200 мс с интервалом 3 секунды). После выключения питания заряда батареи хватит приблизительно на 2 недели работы часов реального времени;
- прошло 6 лет с момента замены батареи.

Чтобы заменить батарею, следует выполнить действия:

- 1. Отключить питание модуля и подключенных к нему устройств.
- 2. Отсоединить клеммы (см. Приложение *[Отсоединение](#page-40-0) клеммных колодок* ).
- 3. Снять модуль с DIN-рейки.
- 4. Поочередно вывести зацепы из отверстий с одной и другой стороны корпуса и снять верхнюю крышку.

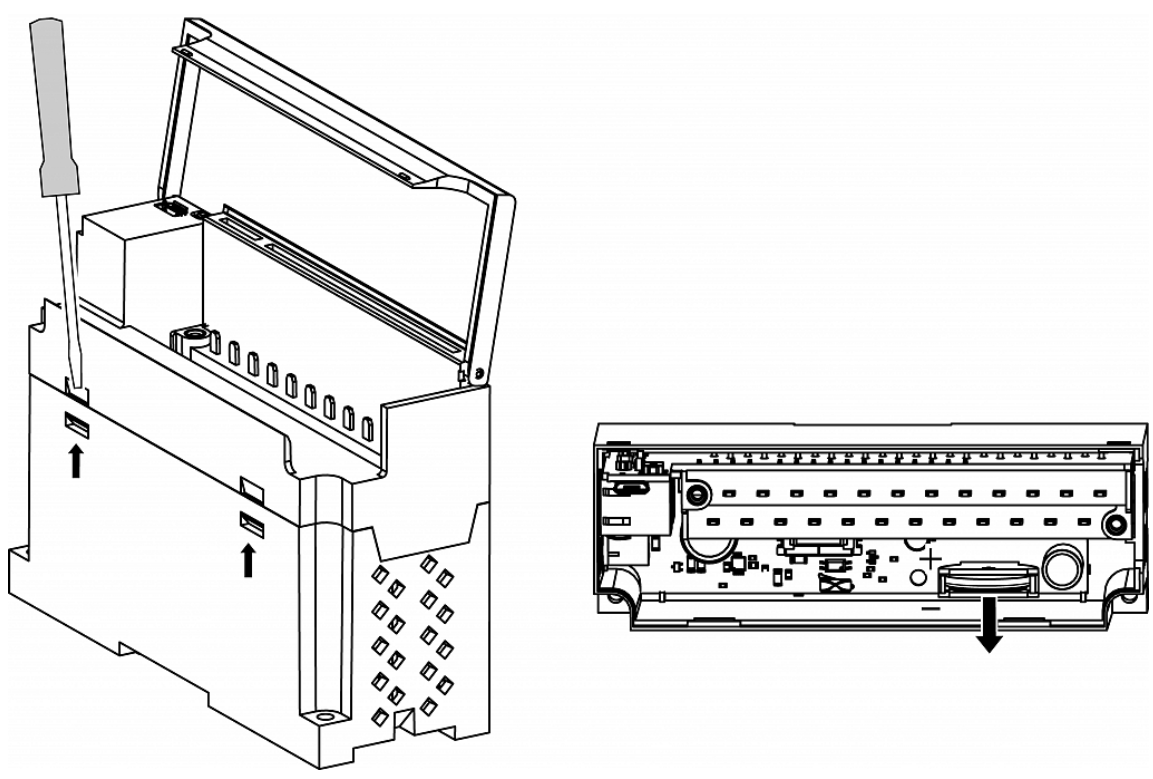

**Рисунок 8.1**

- 5. Заменить батарею. Рекомендуемое время замены батареи не более 1 минуты. Если в приборе батарея будет отсутствовать более долгое время, произведите корректировку часов реального времени.
- 6. Сборку и установку следует осуществлять в обратном порядке.

### **ВНИМАНИЕ**

Необходимо использовать батарею только указанного типа. При установке батареи следует соблюдать полярность.

После сборки и включения модуля следует убедиться в корректности показаний часов. При необходимости следует скорректировать показания часов реального времени в программе «Универсальный конфигуратор».

# <span id="page-29-0"></span>**9 Комплектность**

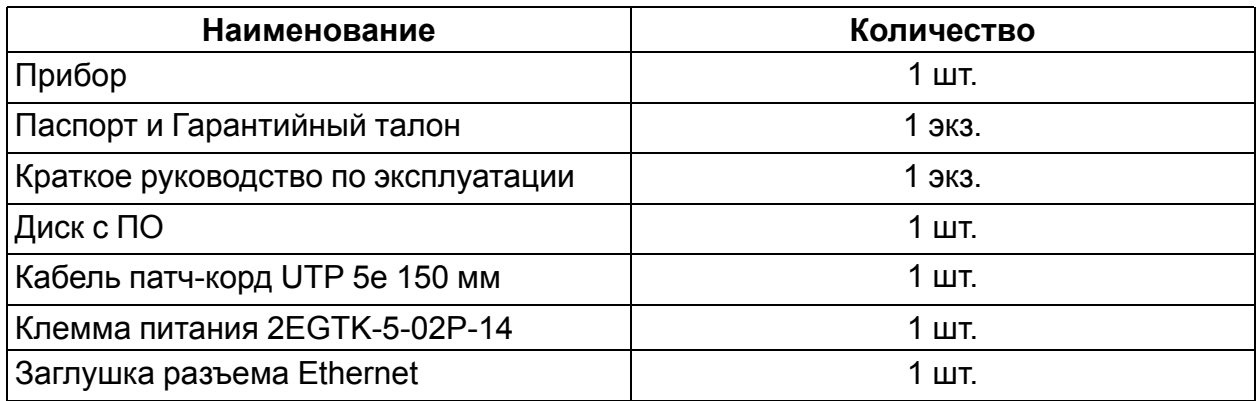

### **ПРИМЕЧАНИЕ**

Изготовитель оставляет за собой право внесения дополнений в комплектность прибора.

# <span id="page-30-0"></span>**10 Маркировка**

На корпус прибора нанесены:

- наименование прибора;
- степень защиты корпуса по ГОСТ 14254;
- напряжение питания;
- потребляемая мощность;
- класс защиты от поражения электрическим током по ГОСТ 12.2.007.0;
- единый знак обращения продукции на рынке государств-членов Таможенного союза (ЕАС);
- страна-изготовитель;
- заводской номер прибора;
- MAC-адрес.

На потребительскую тару нанесены:

- наименование прибора;
- единый знак обращения продукции на рынке государств-членов Таможенного союза (ЕАС);
- страна-изготовитель;
- заводской номер прибора.

# <span id="page-31-0"></span>**11 Упаковка**

Упаковка прибора производится в соответствии с ГОСТ 23088-80 в потребительскую тару, выполненную из коробочного картона по ГОСТ 7933-89.

Упаковка прибора при пересылке почтой производится по ГОСТ 9181-74.

# <span id="page-32-0"></span>**12 Транспортирование и хранение**

Прибор должен транспортироваться в закрытом транспорте любого вида. Крепление тары в транспортных средствах следует производить согласно правилам, действующим на соответствующих видах транспорта.

Условия транспортирования должны соответствовать условиям 5 по ГОСТ 15150- 69 при температуре окружающего воздуха от минус 40 до +55 °С с соблюдением мер защиты от ударов и вибраций.

Перевозку следует осуществлять в транспортной таре поштучно или в контейнерах.

Условия хранения в таре на складе изготовителя и потребителя должны соответствовать условиям 1 по ГОСТ 15150-69. В воздухе не должны присутствовать агрессивные примеси.

Прибор следует хранить на стеллажах.

# <span id="page-33-0"></span>**13 Гарантийные обязательства**

Изготовитель гарантирует соответствие прибора требованиям ТУ при соблюдении условий эксплуатации, транспортирования, хранения и монтажа.

Гарантийный срок эксплуатации – **24 месяца** со дня продажи.

В случае выхода прибора из строя в течение гарантийного срока при соблюдении условий эксплуатации, транспортирования, хранения и монтажа предприятиеизготовитель обязуется осуществить его бесплатный ремонт или замену.

Порядок передачи прибора в ремонт содержится в паспорте и в гарантийном талоне.

# <span id="page-34-0"></span>**Приложение А. Регистры обмена по протоколу ModBus**

# **Таблица А.1 – Общие регистры оперативного обмена по протоколу Modbus**

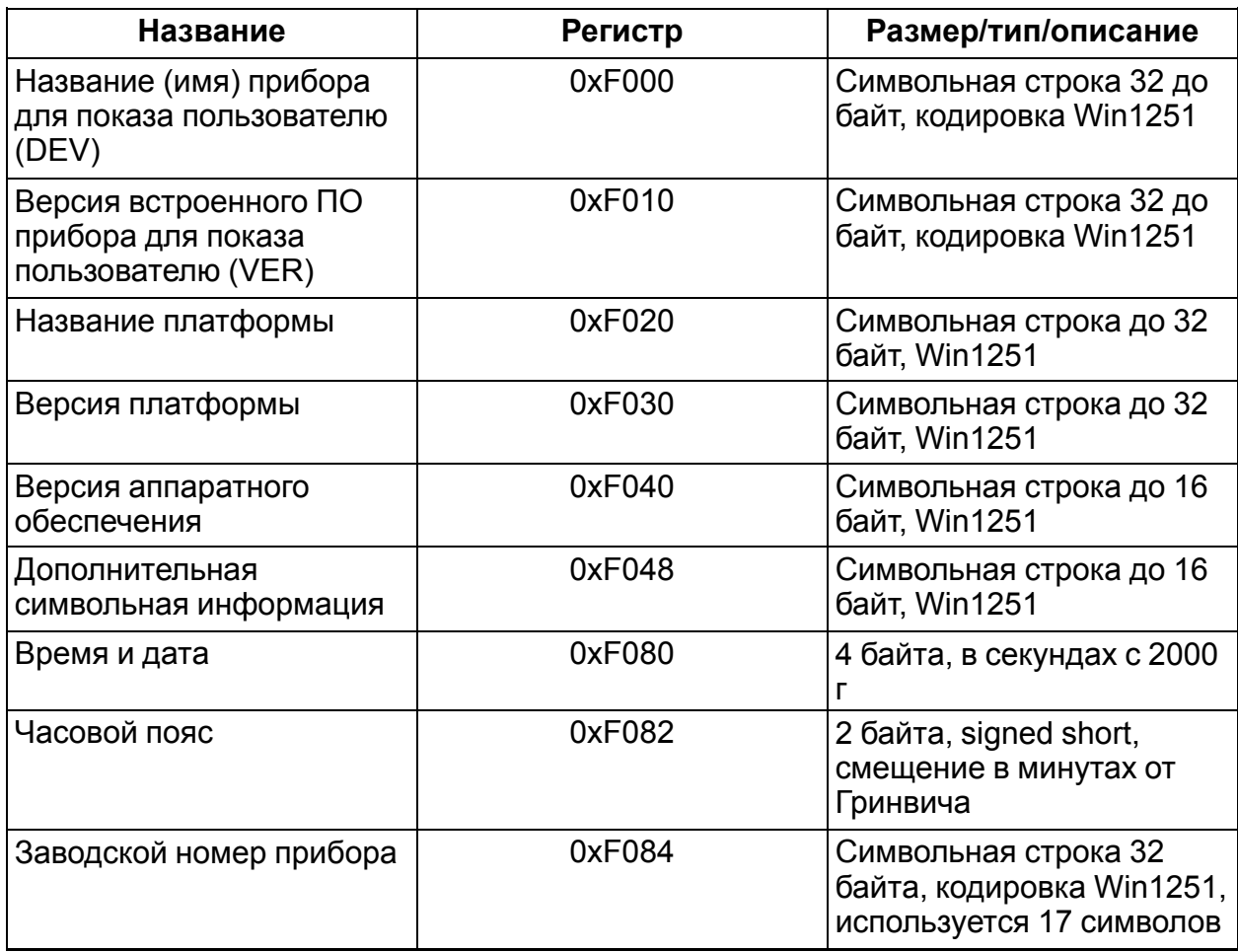

### **Таблица А.2 – Регистры обмена по протоколу ModBus**

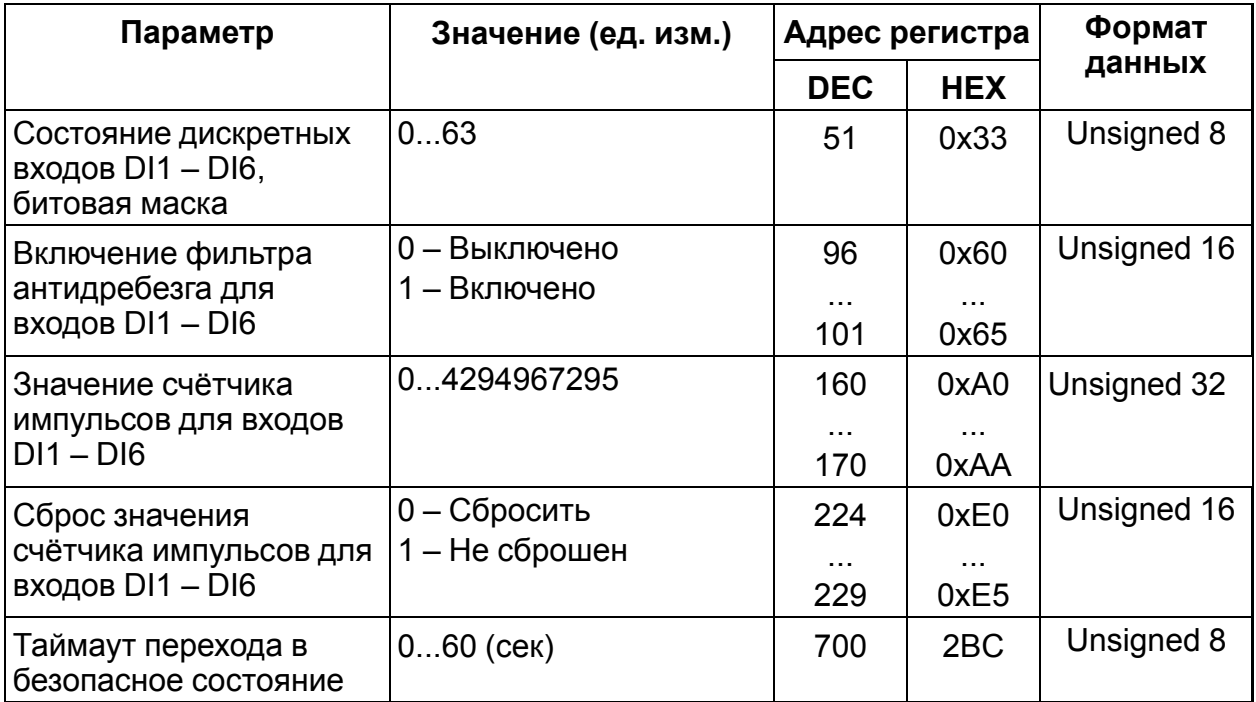

# **Продолжение таблицы А.2**

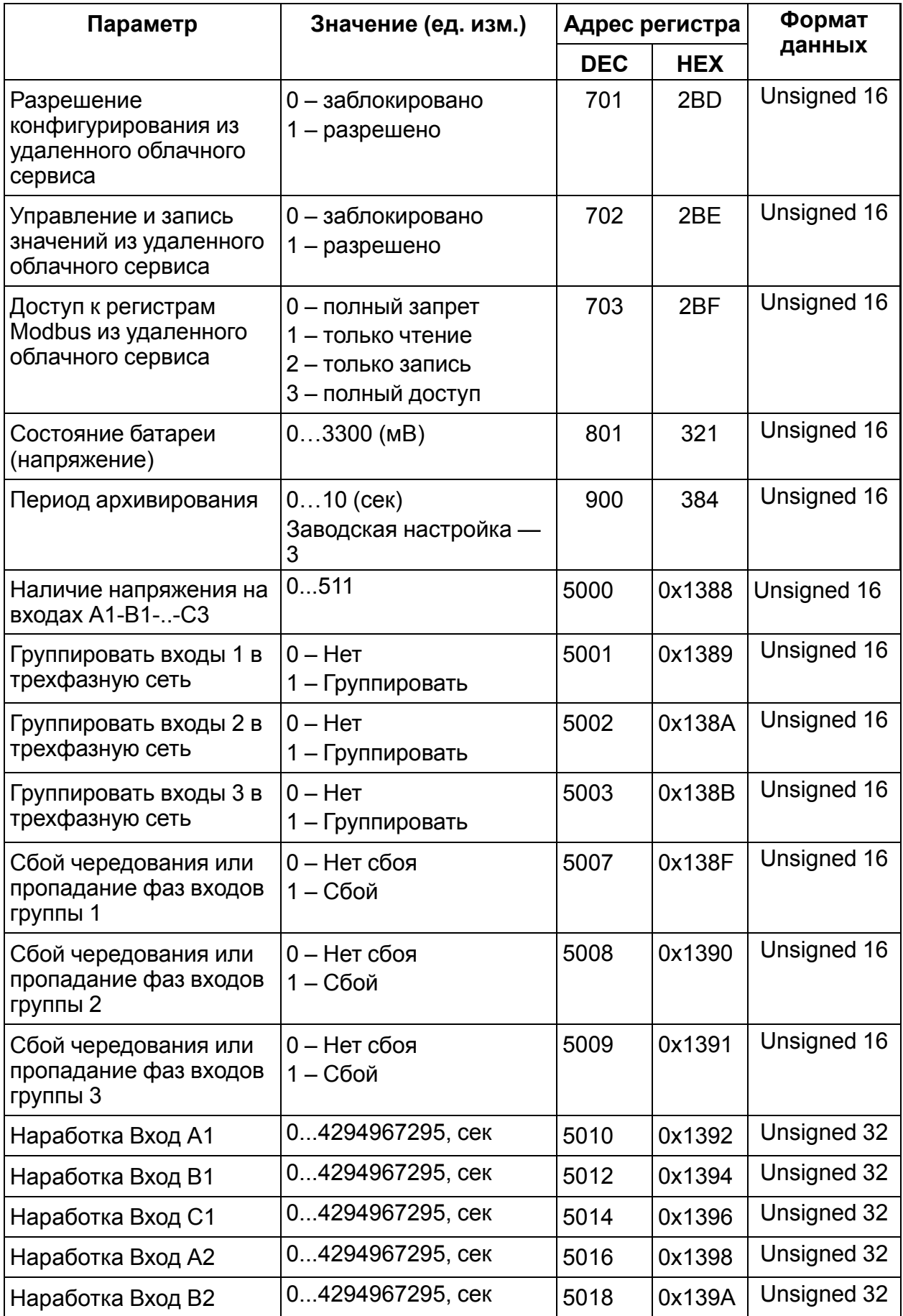

# **Продолжение таблицы А.2**

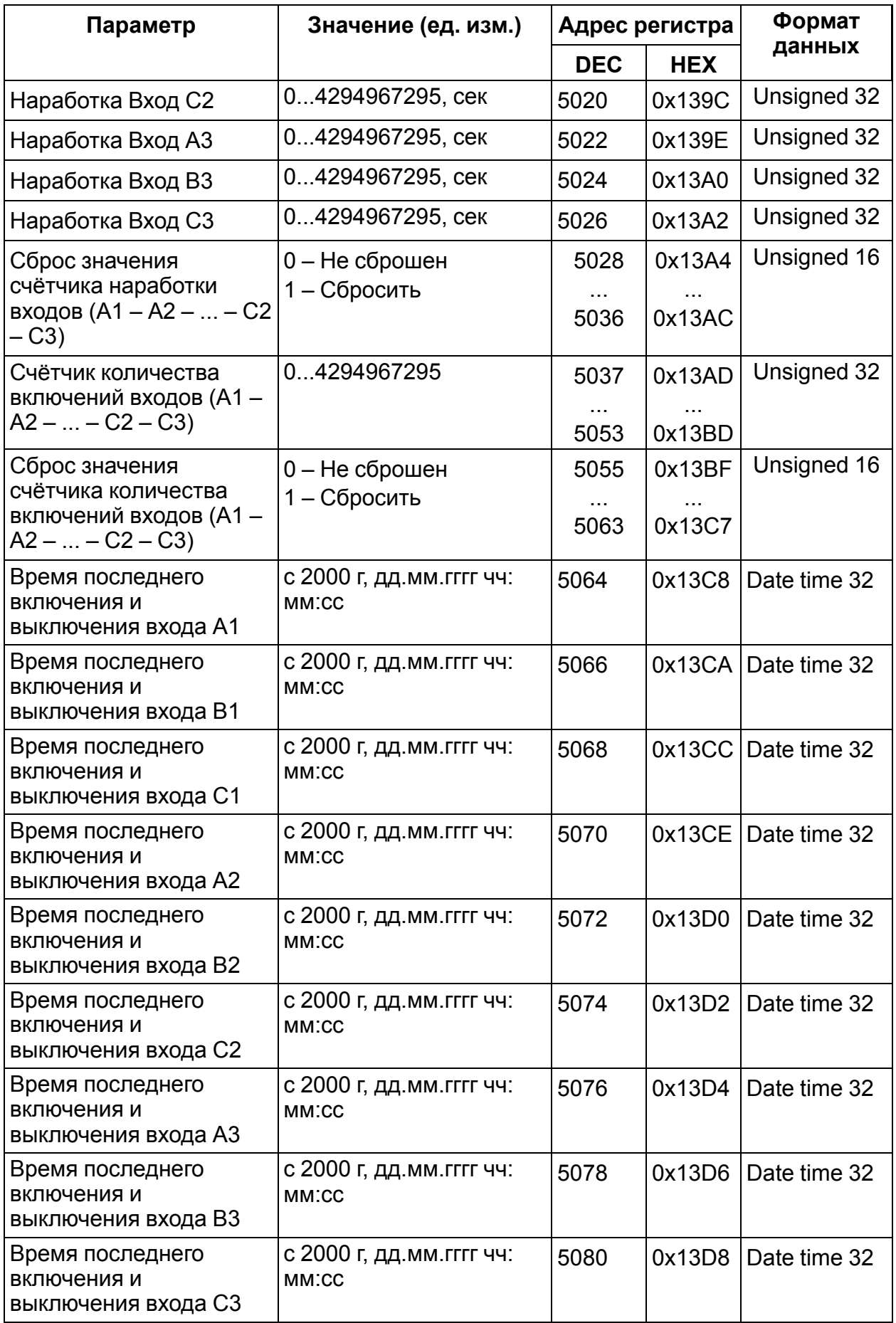

# **Продолжение таблицы А.2**

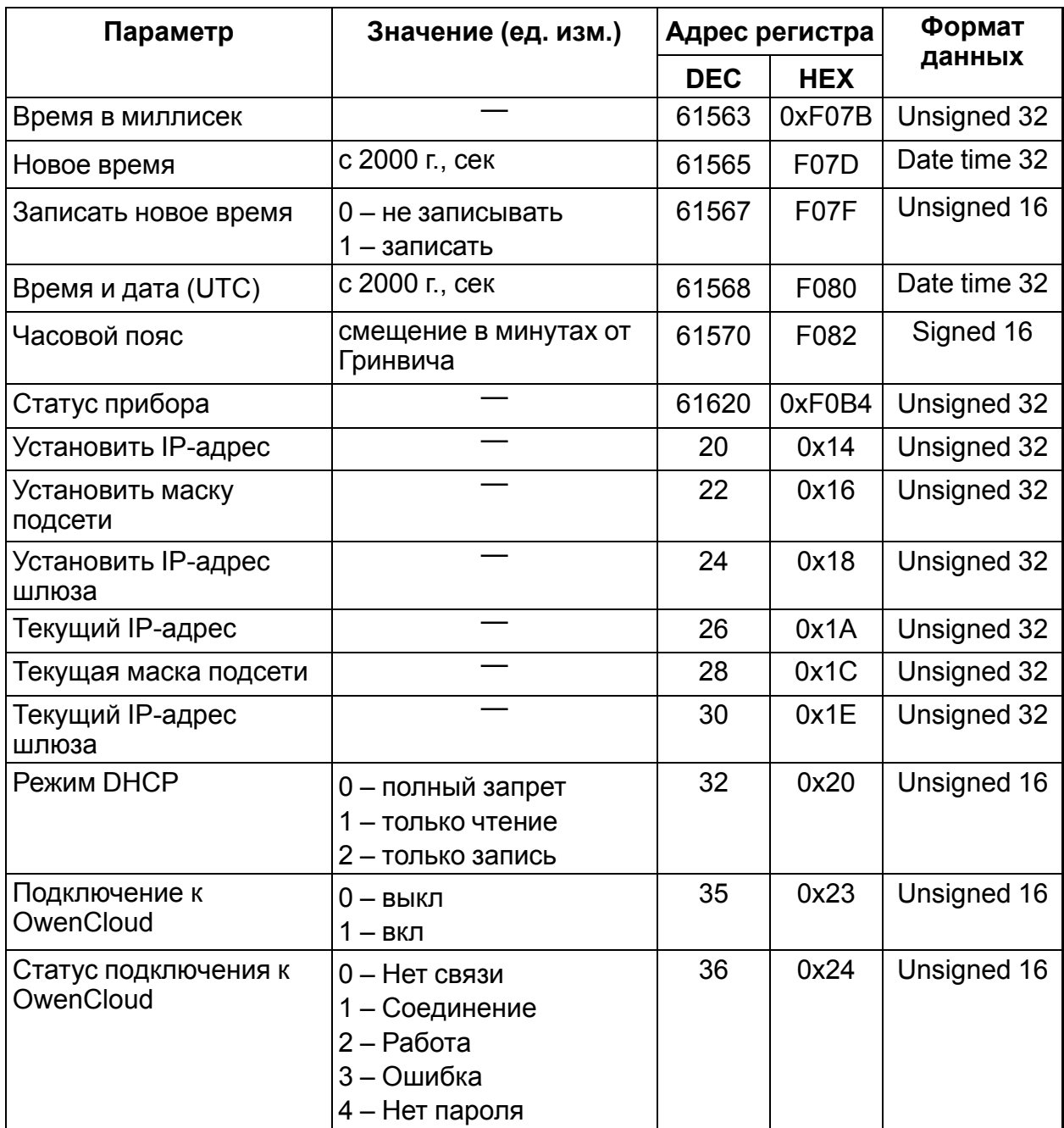

# **Таблица А.3 – Используемые форматы данных**

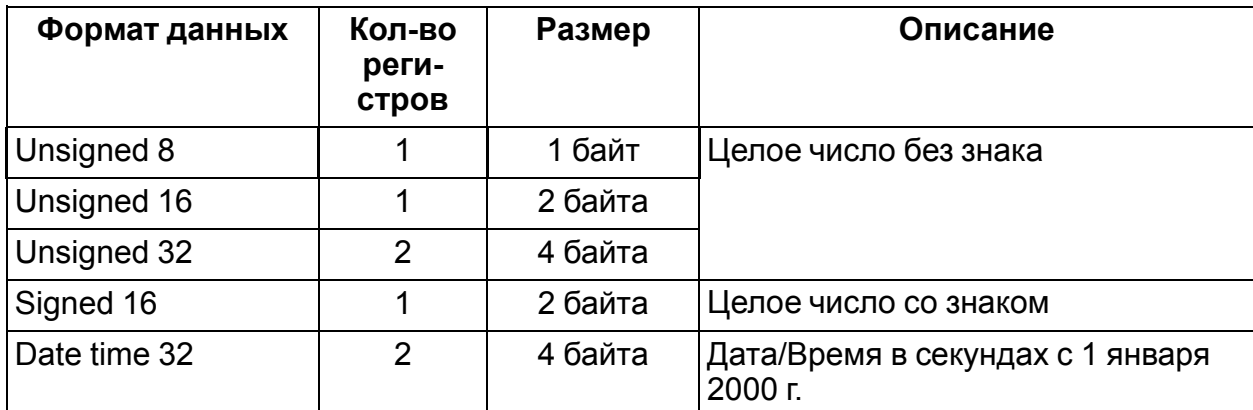

# <span id="page-38-0"></span>**Приложение Б. Формат файлов архива модуля**

### **Б.1 Файл статуса**

Файл в формате CSV, Win1251, используется разделитель «;».

Файл статуса содержит обязательные параметры:

- название прибора;
- версию встроенного ПО;
- заводской номер прибора;
- MAC-адрес;
- часовой пояс;
- время (по RTC прибора, на момент генерации файла).Пример:

Pribor name;MX210-ХХ;1

Soft ver; 2.14;1

Factory ID; 12345678901234567;(1|0. если нет заводских настроек)

Time;в секундах (16-й формат);1

и оперативные параметры в упакованном формате:

- индекс узла параметра;
- значение;
- качество  $(0|1)$ .

Пример:

34;23341

120; 11;1

....

19A; 123A5678;0

### <span id="page-38-1"></span>**Б.2 Файл архива**

Файл в формате CSV, Win1251, используется разделитель «;».

Файл содержит:

- время в секундах с 2000 г.  $(UTC)(bin)$ ;
- номер параметра (hex);
- значение (hex);
- $\cdot$  0/1.

Пример:

(4 байта времени в секундах); 005A; 8A554433;0

(4 байта времени в секундах); DD445566; 1

Значение попадает в файл, если параметр имеет атрибут «архивировать».

### **Б.3 Файл индекса архива**

Структура файла индекса архива:

# typedef struct{

unsigned long files\_count; //Число файлов в циклическом архиве unsigned long first\_date[files\_count]; //Время в секундах первой записи в //файле }INDEX\_FILE

# <span id="page-40-0"></span>**Приложение В. Отсоединение клеммных колодок**

Для отсоединения клеммных колодок следует выполнить действия:

- 1. Отключить питание модуля и подключенных к нему устройств.
- 2. Поднять крышку 1.
- 3. Выкрутить два винта 3.
- 4. Снять колодку 2, как показано на рисунке.

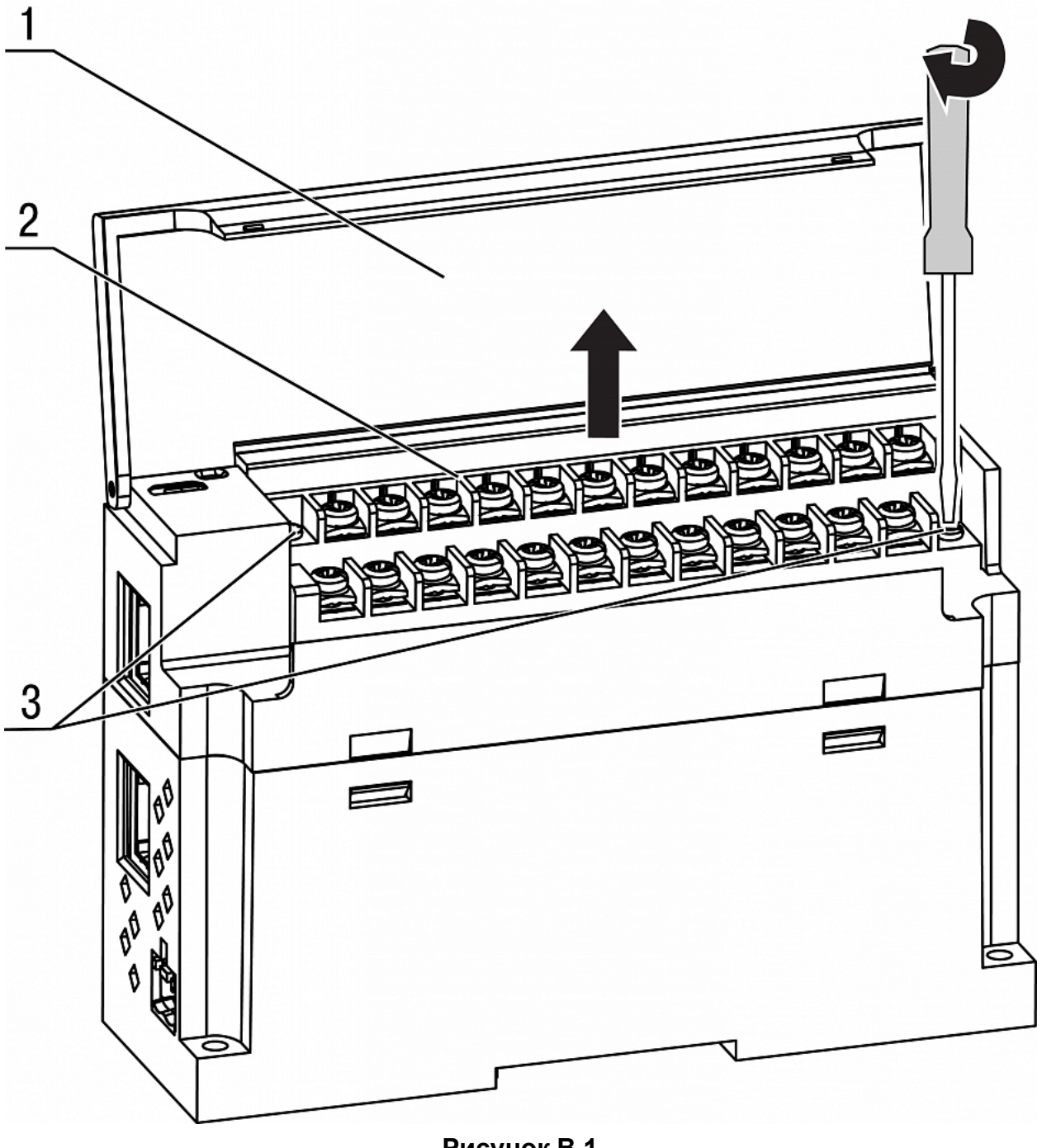

**Рисунок В.1**

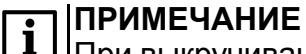

При выкручивании винтов крепления клеммная колодка поднимается, поэтому рекомендуется выкручивать винты поочередно по несколько оборотов за один раз.

**Центральный офис: 111024, Москва, 2-я ул. Энтузиастов, д. 5, корп. 5 Тел.: (495) 641-11-56 (многоканальный) Факс: (495) 728-41-45 www.owen.ru Отдел сбыта: sales@owen.ru Группа тех. поддержки: support@owen.ru Рег. 2735 Зак. №**